# **GUID <sup>E</sup> Continuing to Improve the MyChart Website!**

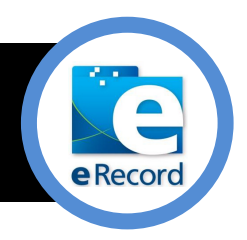

## **Refill Prescriptions from your iPhone or Android**

If you have the MyChart app installed on your iPhone or Android phone, you can now request prescription refill requests. Simply follow the instructions on the medications screen.

Don't have the app? Just download the **FREE App** by visiting the **iPhone\*** or **Google Play\*\*** App stores. With the MyChart App, from your mobile device, you can:

- View your test results.
- View your upcoming and past appointments.
- View and send messages to your health care team.
- View your medications and request refills.

## **Search and Sort InBox Messages and Test Results**

We've made it easier for you to find the information you need by giving you the ability to sort or search your InBox or Test Results.

#### **Sorting:**

You can now easily sort messages and results by clicking the column name. *For example,* if you wanted to see all the messages from your doctor, click on the "**From**" column. The names will be arranged in alphabetical order for you with one quick click! You can also sort by "**Subject**" and "**Received**."

Sorting works the same way in the Test Results area – click on the column name to sort. You can sort all messages ordered by your doctor by clicking the "**Ordered By**" column, or sort by "**Name of Test**" or "**Date**."

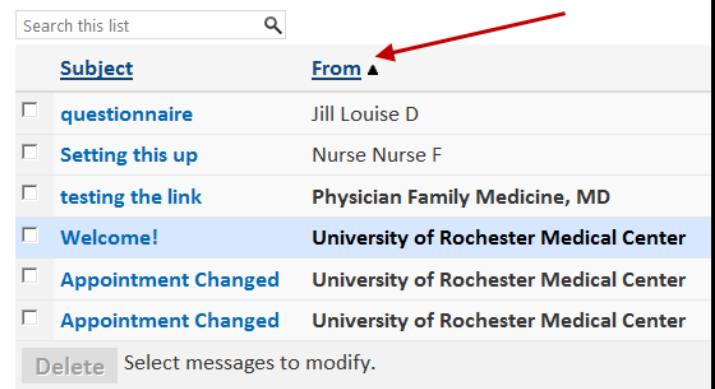

### **Searching:**

If you are looking for a specific test result, you can now search through all your results to find just the one you want to see.

*For example,* if you want to search for CBC results, type **cbc** in the search box, and press **Enter** on your keyboard. All CBC results will display.

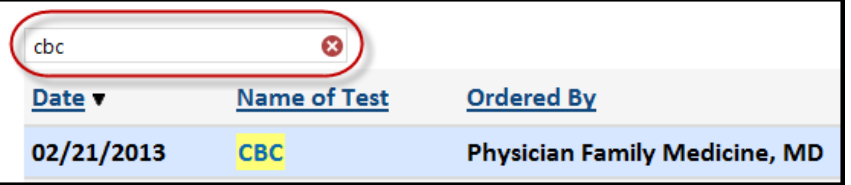

This works the same way in the InBox. For example, if you wanted to see messages pertaining to appointments, type **appointments** in the search box and press Enter.

**NOTE**: Searching and sorting functionality works only in the InBox. It is not available in the Sent Messages section.

# **GUID <sup>E</sup> Continuing to Improve the MyChart Website!**

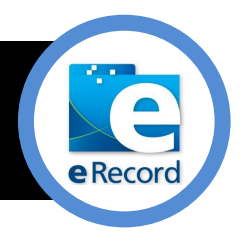

### **New Ways to View Proxy Information**

If you have proxy access and are able to view someone else's chart, we've made it quicker and easier for you to access the chart by simply clicking tabs at the top of the screen. The name of the proxy will be in the tab. If you have access to several charts, each will have a separate tab. Tabs are color-coded to help you easily identify whose chart you are viewing.

You can change the names of the proxy or the color of the tabs by clicking the **wrench** at the top.

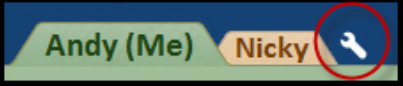

- You can change the **Nickname**. This is the name that appears on the tab.
- You can also change the color of the tab using the **Color Scheme** menu choices.

#### **Very Important! Click SAVE, to make sure all your changes are accepted!**

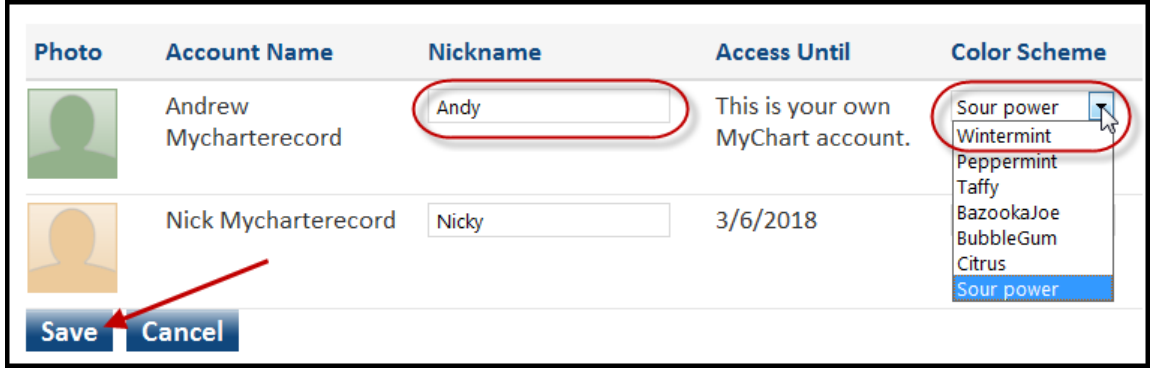

## **Questions?**

**[Send us a Message](https://mychart.urmc.rochester.edu/MyChart/publicforms.asp?mode=showForm&formname=GetWebsiteHelpForm) or Call** MyChart Customer Service Center – Available 8 a.m. to 5 p.m. weekdays. **585-275-URMC (8762)** or **1-888-661-6162**